# Schritt-für-Schritt-Anleitung mit Bildern:

#### **1. gib im Browser ein:**

**<https://verbraucherrecht.at/wienenergie-aktion2024>**

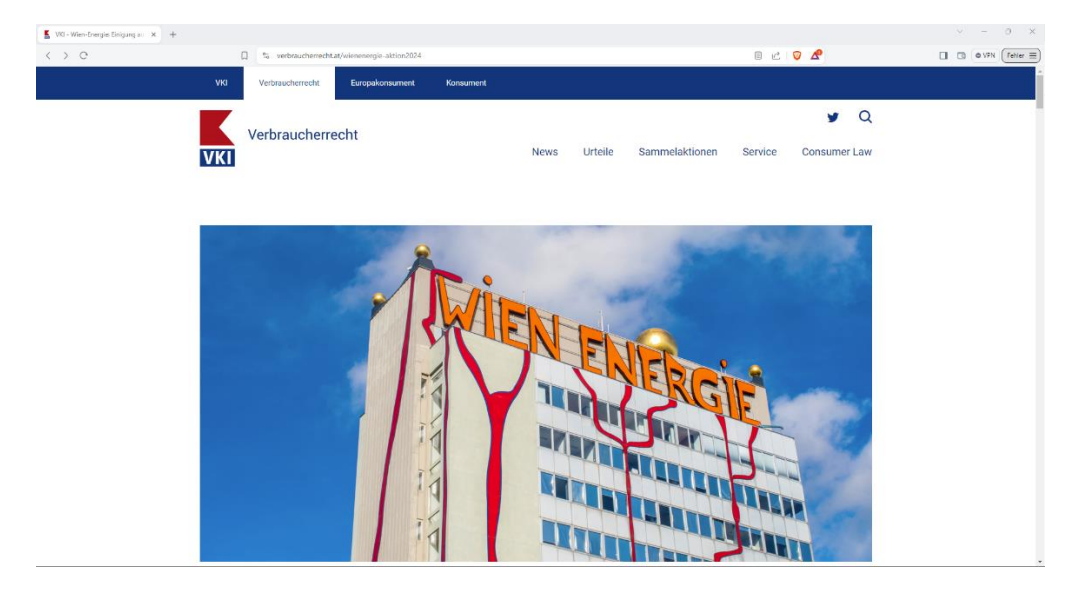

# **2.** klicke auf "Online-Antrag!"

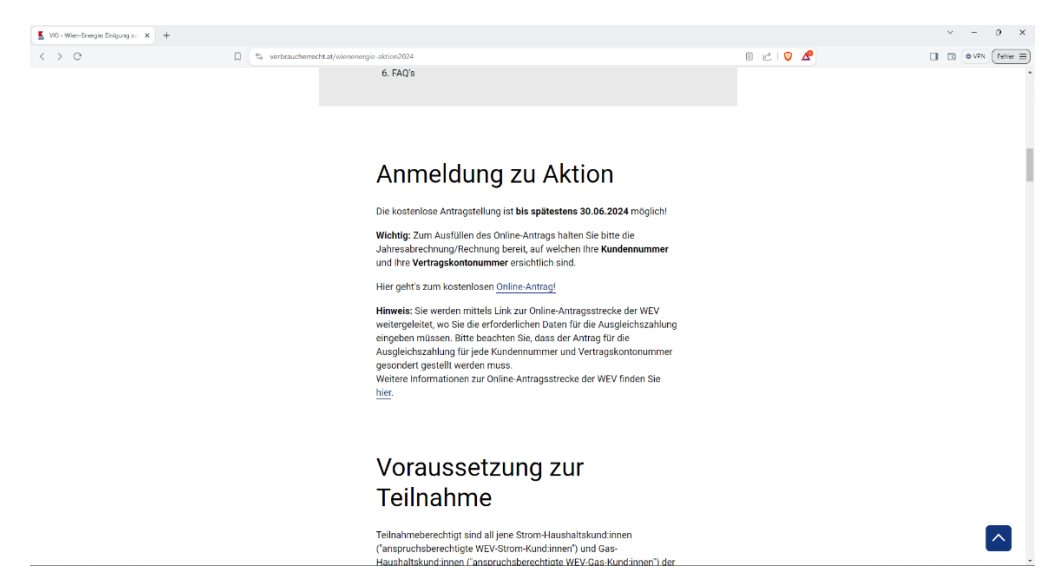

#### **3. Hier kannst du de Teilnahmebedingungen lesen:**

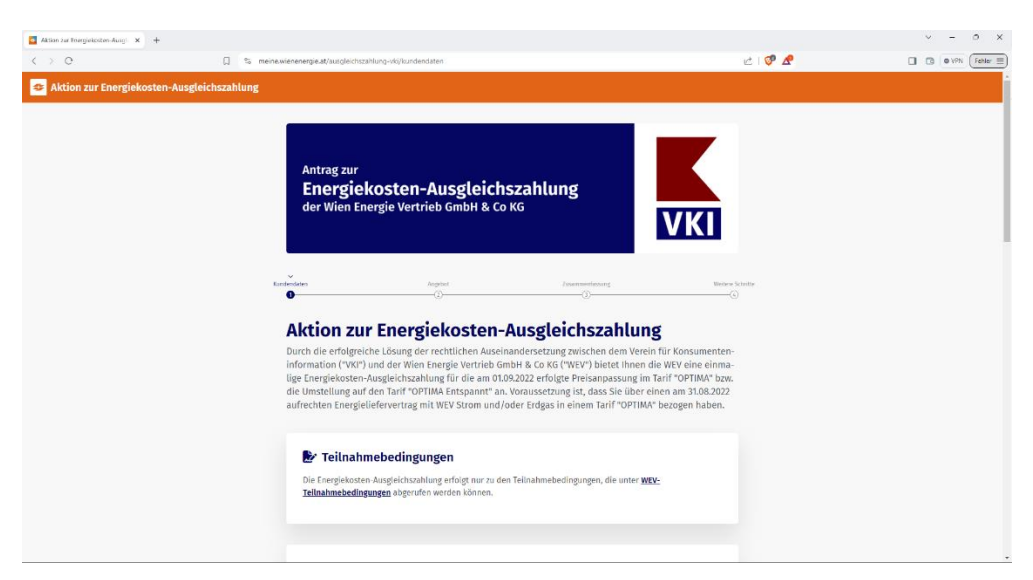

# **4. Gib hier deine Kundennummer und Vertragskontonummer ein!**

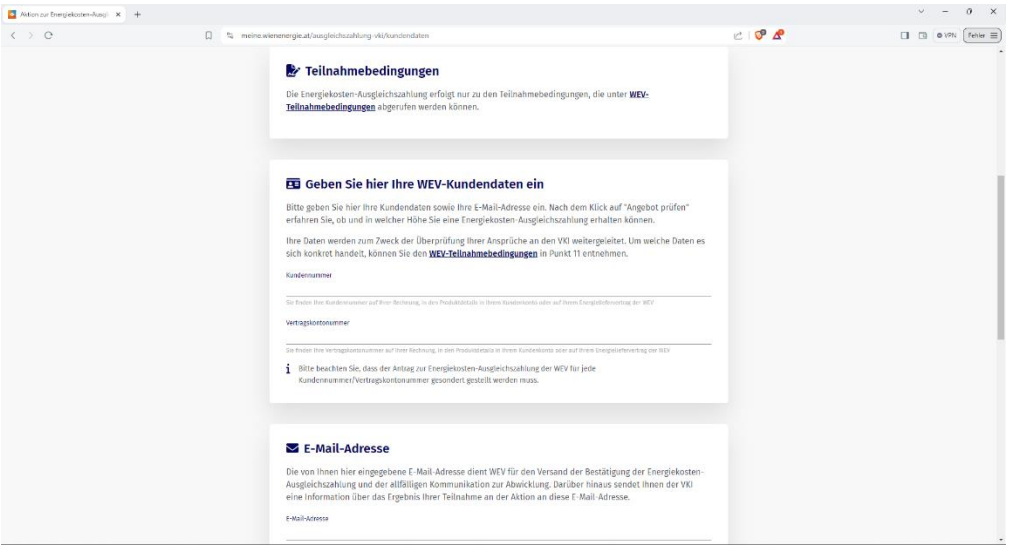

**5. Gib hier deine E-Mail-Adresse ein und klicke auf blauen Button "Angebot prüfen"!** 

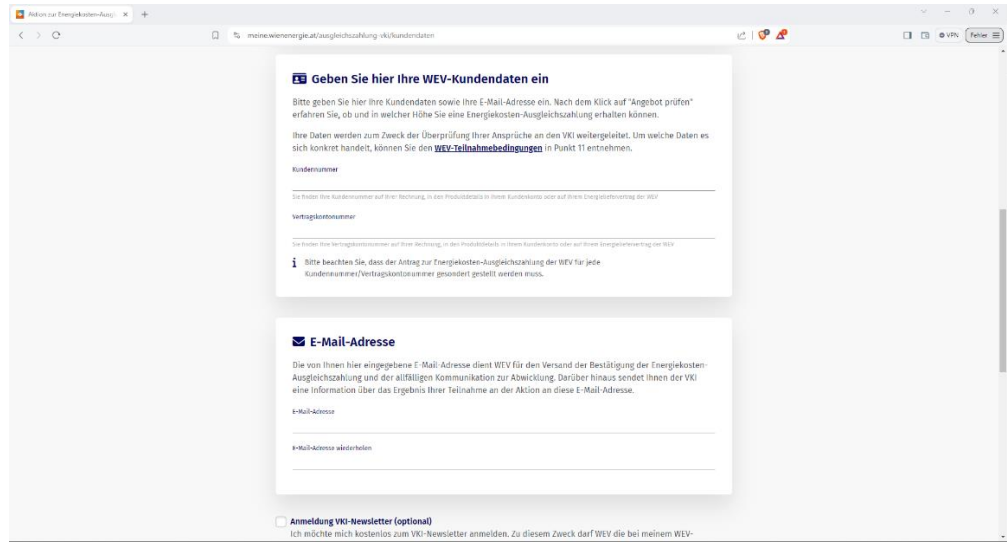

6. Klicke auf "Ich bin Inhaber des Vertragskontos"

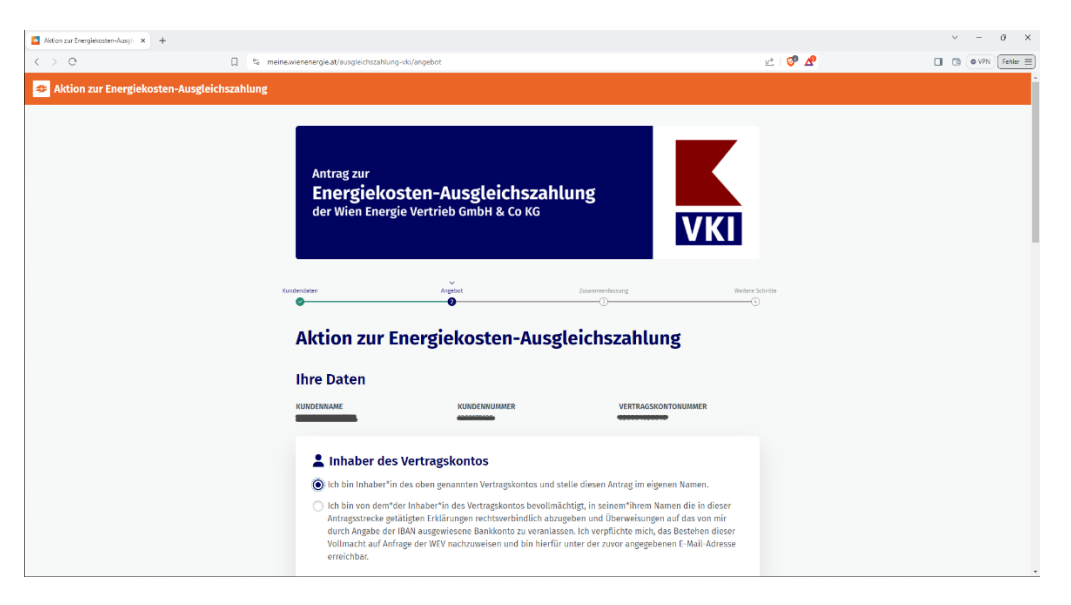

# **7. Hier wird automatisch Ausgleichszahlung berechnet. Klicke auf "Angebot wählen"**

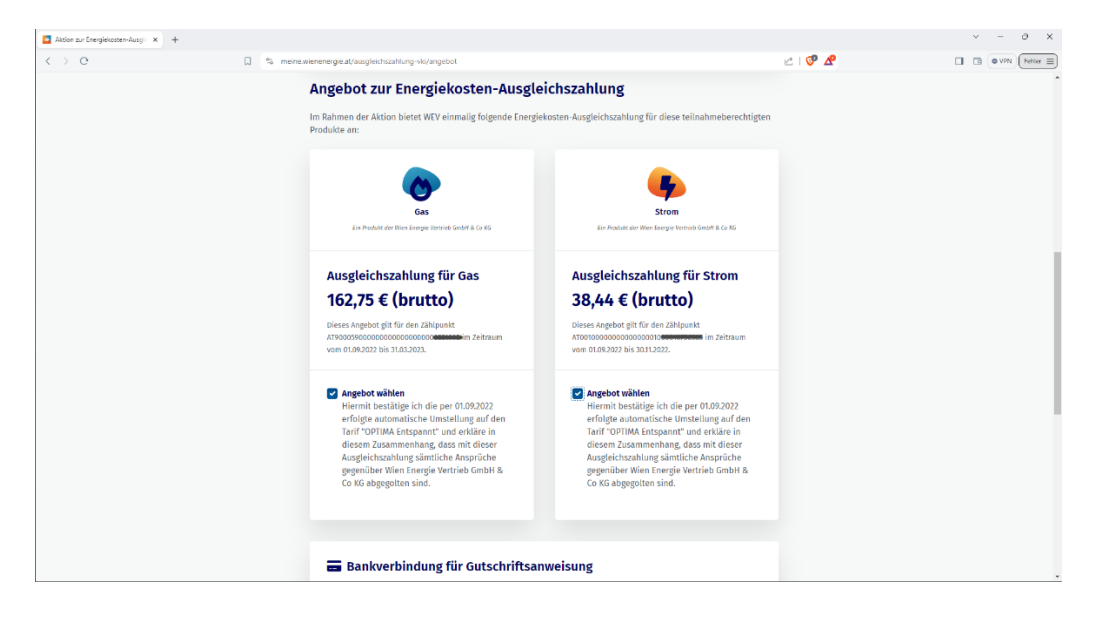

### 8. Gib deinen IBAN ein und klicke auf "Daten prüfen"

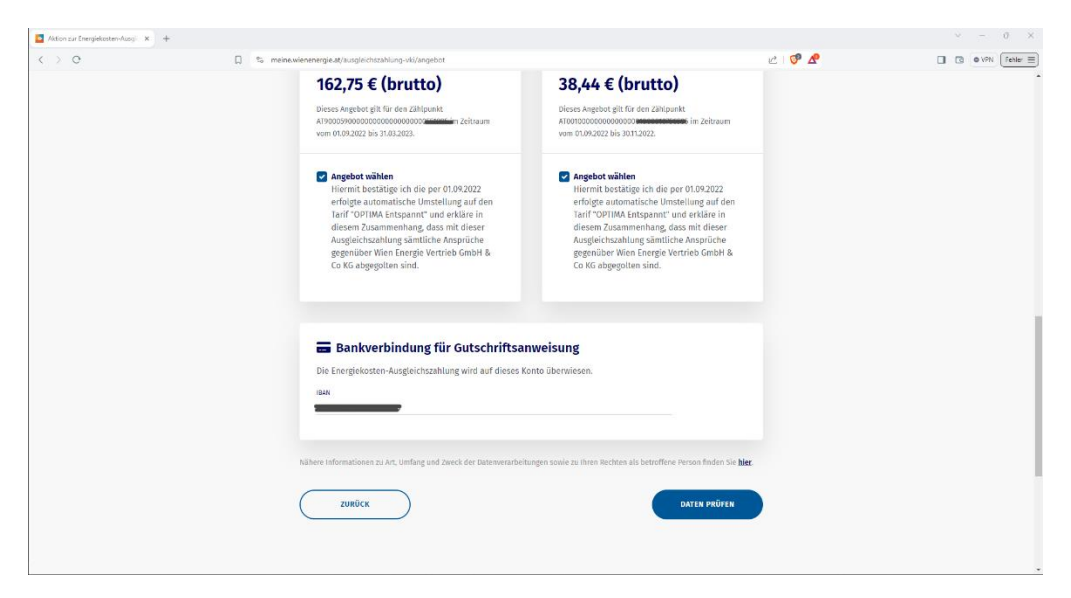

### **9. Kontrolliere nochmal, ob alles stimmt**

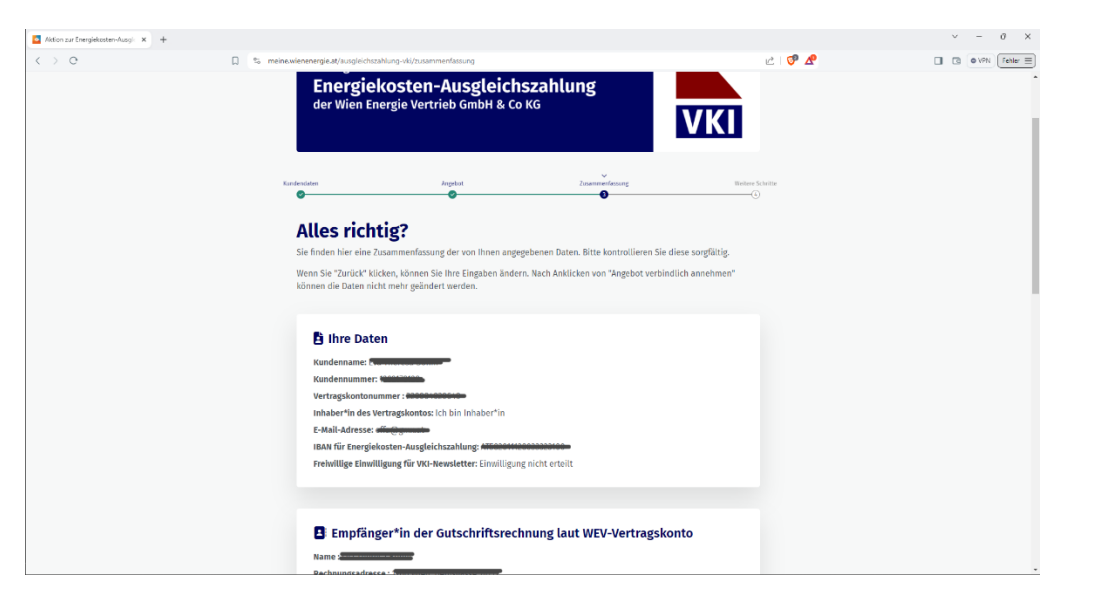

10. Wenn alles stimmt, klicke auf "Angebot verbindlich **annehmen!"**

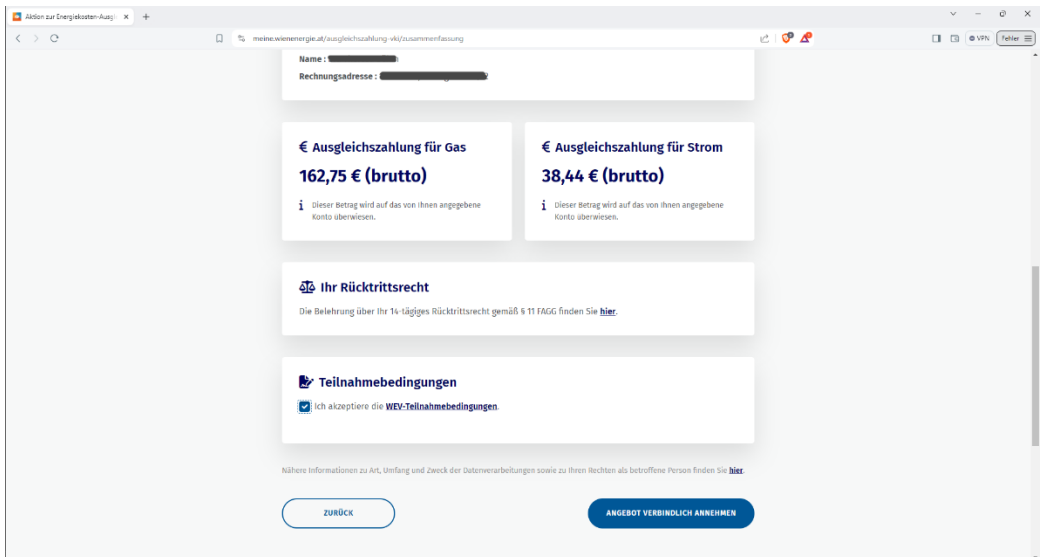

**11.Alles erledigt! Du bekommst Bestätigungs-E-Mail und bald das Geld aufs Konto!**